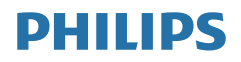

B line

241B7

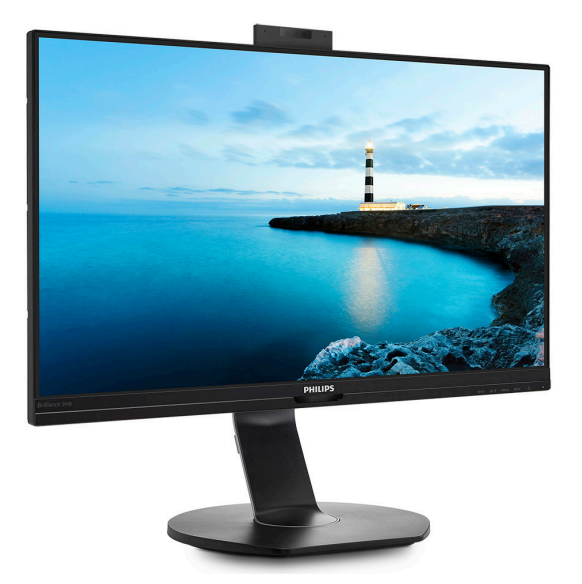

<www.philips.com/welcome>

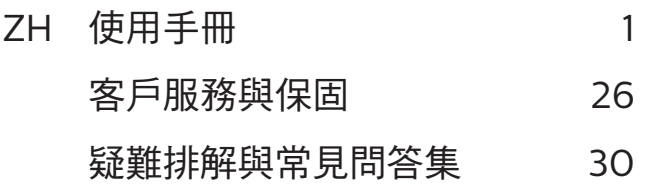

# 目錄

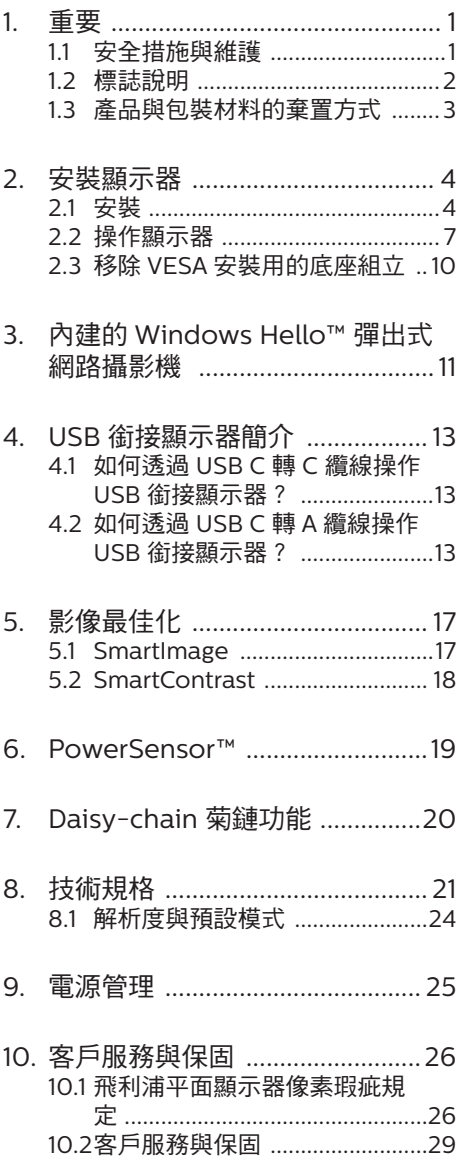

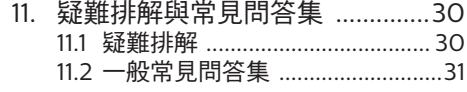

# <span id="page-2-1"></span><span id="page-2-0"></span>1. 重要

本電子使用指南旨在為使用飛利浦顯示器 的使用者提供說明。請在使用顯示器之 前,詳細閱讀本使用手冊。本手冊內容包 括操作顯示器的重要資訊及注意事項。

飛利浦保固資格條件:1. 必須是產品依正常 操作程序使用下所造成的損壞,2. 必須出 示具有購買日期、經銷商名稱、型號與產 品生產批號的原始發票或收據。

1.1 安全措施與維護

#### 警告

若進行本文件未說明之控制、調整或操作 程序,則可能導致休克、觸電和/或機械 危害。

連接和使用電腦顯示器時,請閱讀並遵循 以下說明。

## 操作

- 請避免顯示器遭受陽光直射,並遠離強 光及其他熱源。若長時間接觸此類環 境,顯示器可能會褪色及損壞。
- 請移開任何可能落入通風口內或使顯示 器無法正常散熱的物體。
- 請勿遮蓋機殼上的通風口。
- 決定顯示器的擺設位置時,請確定電源 插頭可輕易插入電源插座。
- 如果您已拔下電源線或 DC 電源線的方 式關閉顯示器電源,再次接上電源線或 DC 電源線前,請至少等待 6 秒鐘以確 保顯示器能正常操作。
- 請務必使用飛利浦附贈的合格電源線。 如果電源線遺失,請與當地的服務中心 聯絡。(請參閱「重要資訊說明書」中 的「服務聯絡」資訊。)
- 使用指定電源操作。請確定僅使用指定 電源操作顯示器。使用不正確的電壓將 造成故障並可能引起火災或觸電。
- 保護纜線。請勿強拉或彎曲電源纜線與 訊號纜線。請勿將顯示器或任何重物擺

放在纜線上,萬一纜線受損,可能會引 起火災或觸電。

- 操作時,請勿讓顯示器受到強烈震動或 劇烈撞擊。
- 在操作或運送過程中,請勿敲擊顯示器 或使顯示器摔落至地面上。
- 看顯示器會造成眼睛不適,在工作時更 頻繁的短暫休息要比長久一次的休息效 果更好;例如連續使用螢幕 50-60 分 鐘後短暫休息 5-10 時鐘的效果可能遠 比每兩小時休息 15 分鐘的效果更好。 請嘗試在觀看螢幕持續一段時間後避免 眼睛疲勞:
	- 長時間觀看螢幕後,務必轉移視線到 其他不同距離的位置。
	- 在您工作時請時常眨眼。
	- 緩緩闔上並轉動您的雙眼以放鬆。
	- 依您的身高變更您螢幕的位置為適當 高度與角度。
	- 調整亮度與對比度至適當的程度。
	- 調整環境照明至類似您螢幕的亮度, 辦免日光燈照明,因為表面無法反 射過多的光源。
	- 若您出現任何症狀,請立即就醫。

#### 維護

- 為了保護顯示器避免損壞,請勿對 LCD 面板施力過大。移動顯示器時,請握住 外框將顯示器抬起;請勿將手或手指放 在 LCD 面板上抬起顯示器。
- 如果長時間不使用顯示器,請拔下顯示 器電源插頭。
- 需要以稍微沾濕的抹布清潔顯示器時, 請拔下顯示器電源插頭。關閉電源後, 即可使用乾布擦拭螢幕。但是,請勿使 用酒精或腐蝕性液體等有機溶劑清潔顯 示器。
- 為了避免本機遭受撞擊或永久損壞的危 險,請勿將顯示器用於多灰塵、下雨、 有水或潮濕的環境中。
- 如果不慎將水潑灑到顯示器上,請盡快 用乾布擦乾。
- 如果有異物或液體進入顯示器內,請立 即關閉電源, 並拔下電源線; 接下來,

<span id="page-3-0"></span>請拿出異物或擦乾液體,並將顯示器送 交維護中心處理。

- 請勿將顯示器存放於高熱、陽光直射或 寒冷的地方,也請勿在這類處所使用顯 示器。
- 為了維持顯示器的最佳效能,延長顯示 器的使用壽命,請於以下溫度與濕度範 圍內使用顯示器。
	- 溫度:0-40ºC 32-104ºF
	- 濕度:20-80% RH

#### 有關灼影/鬼影的重要資訊

- 不使用顯示器時,請務必啟動動態螢幕 保護程式。如果顯示器會顯示靜止的靜 態內容,請務必啟動會定期更新畫面的 應用程式。長時間不斷顯示靜態影像會 導致螢幕產生「灼影」、「殘影」或「 鬼影」的情況。
- 「灼影」、「殘影」或「鬼影」是 LCD 面板技術中的普遍現象。在大部分的情 況下,「灼影」、「殘影」或「鬼影」 在關閉電源後,會隨著時間逐漸消失。

### 警告

若無法啟動螢幕保護程式或定期執行螢幕 重新整理程式,將導致嚴重的「灼影」、「殘 影」或「鬼影」現象,且不會消失更無法修復。 上述的損壞不包含在保固範圍內。

#### 維修

- • 機蓋只能由合格服務人員開啟。
- • 如需任何修護或整合紀錄文件的相關資 訊,請洽詢當地服務中心。(請參閱「 重要資訊說明書」中的「服務聯絡」資 訊。)
- • 有關搬運的相關資訊,請參閱「技術規 格」。
- • 請勿將顯示器留置於受陽光直接曝曬的 車內。

## 註

如果顯示器無法正常操作,或是在依本手 冊中的說明操作後不確定該採取什麼程 序,請洽詢技術服務人員。

# 1.2 標誌說明

以下小節說明此文件採用的標誌慣例。

#### 註、注意、警告

在本指南中,文字段落可能會配有圖示並 以黑體或斜體書寫, 並標有「註」、「注 意」或「警告」字句; 詳細說明如下﹕

# 自註

此圖示標示重要資訊和提示,協助您提升 電腦的使用效率。

# 4 注意

此圖示標示如何避免硬體損壞或資料遺失 的資訊。

# 警告

**此圖示標示可能造成人員受傷的風險,以** 及如何避免發生問題的資訊。

某些小心警告可能以不同格式出現,也可 能未附任何圖標。在此類情況下,小心警 告的具體顯示由管理機關規定。

# <span id="page-4-0"></span>1.3 產品與包裝材料的棄置方式

廢電機電子設備指令 - WEEE (Waste Electrical and Electronic Equipment)

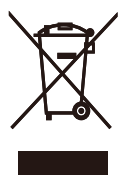

This marking on the product or on its packaging illustrates that, under European Directive 2012/19/EU governing used electrical and electronic appliances, this product may not be disposed of with normal household waste. You are responsible for disposal of this equipment through a designated waste electrical and electronic equipment collection. To determine the locations for dropping off such waste electrical and electronic, contact your local government office, the waste disposal organization that serves your household or the store at which you purchased the product.

Your new monitor contains materials that can be recycled and reused. Specialized companies can recycle your product to increase the amount of reusable materials and to minimize the amount to be disposed of.

All redundant packing material has been omitted. We have done our utmost to make the packaging easily separable into mono materials.

Please find out about the local regulations on how to dispose of your old monitor and packing from your sales representative.

Taking back/Recycling Information for Customers

Philips establishes technically and economically viable objectives to optimize the environmental performance of the organization's product, service and activities.

From the planning, design and production stages, Philips emphasizes the important of making products that can easily be recycled. At Philips, endof-life management primarily entails participation in national take-back initiatives and recycling programs whenever possible, preferably in cooperation with competitors, which recycle all materials (products and related packaging material) in accordance with all Environmental Laws and taking back program with the contractor company.

Your display is manufactured with high quality materials and components which can be recycled and reused.

To learn more about our recycling program please visit

http://www.philips.com/a-w/about/ sustainability.html

# <span id="page-5-0"></span>2. 安裝顯示器

# 2.1 安裝

**1** 包裝內容物

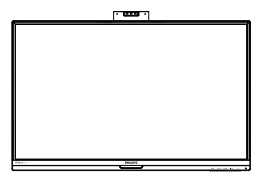

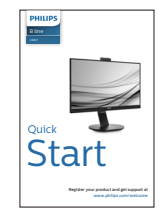

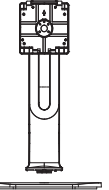

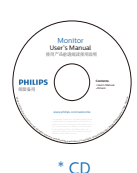

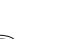

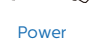

Power \*DC \*DP

t ay

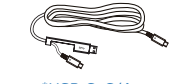

\*HDMI \*USB C-C/A

\* 視所在地區而定

- **2** 安裝底座
- 1. 將顯示器面朝下放在平面上。小心不要 刮傷或損壞螢幕。

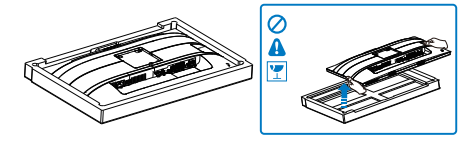

- 2. 用雙手握住支架,
	- (1) 輕輕將支架裝入 VESA 安裝區,直到 卡榫鎖住支架為止。
	- (2) 輕輕將底座裝入立架中。
	- (3) 以手指鎖緊底座底部的螺絲,將底 座緊緊固定於支架中。

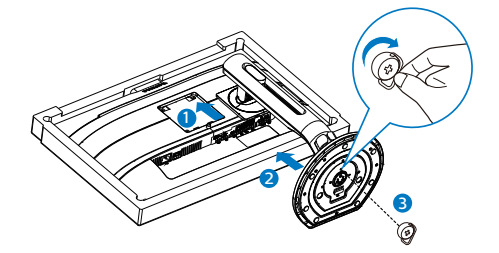

3. 安裝上基座後,用雙手直立顯示器以一 起固定顯示器和保麗龍。現在您即可拉 出保麗龍。當您拉出保麗龍時,請勿擠 壓面板以免面板受損。

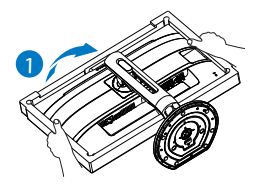

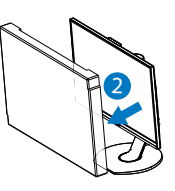

# 警告

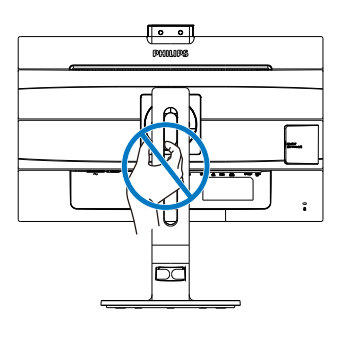

## **3** 連接電腦

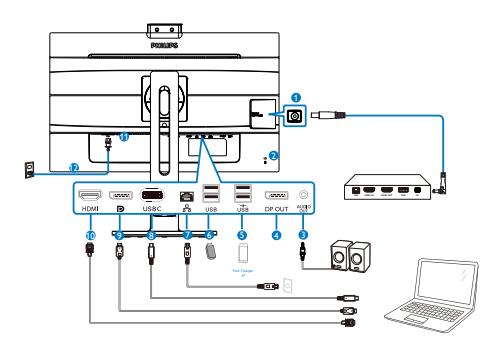

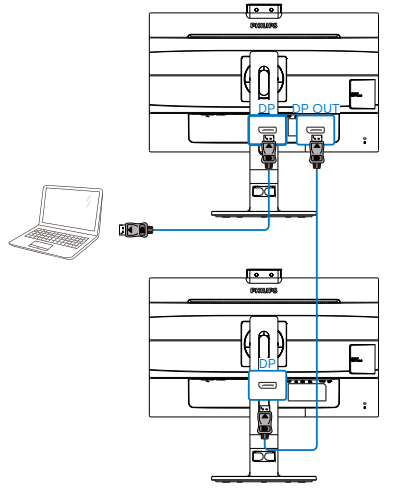

#### **USB docking**

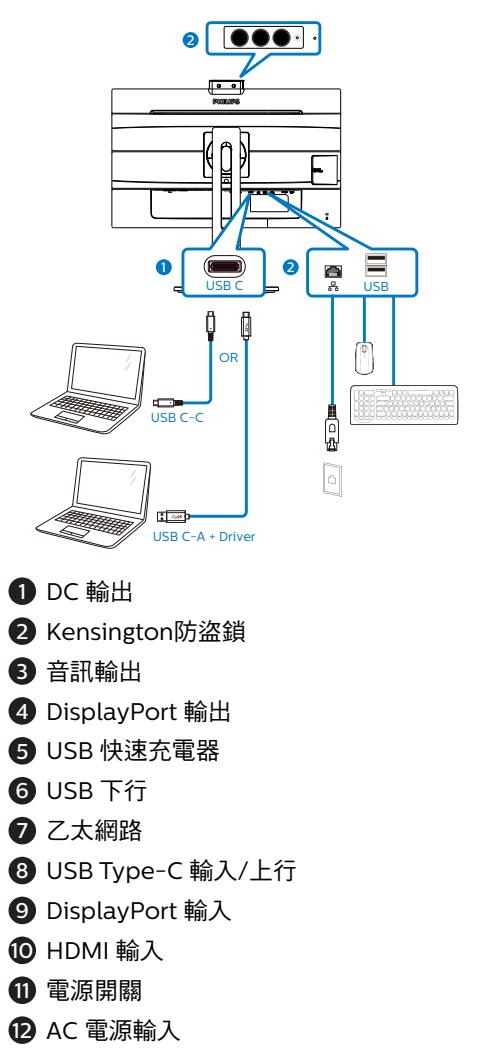

### 連接電腦

- 1. 將電源線穩固地連接至顯示器背面。
- 2. 先關閉電腦,再拉出電源線。
- 3. 將顯示器訊號線連接至電腦背面的視訊 接頭。
- 4. 將電腦及顯示器的電源線插入最接近的 插座內。

5. 開啟電腦及顯示器, 若顯示器出現影 像,即表示已完成安裝。

**4** 適用 **RJ45** 的 **USB C** 驅動程式安裝

在使用 USB C 擴充座顯示器之前,請確保 安裝 USB C 驅動程式。

您會發現驅動程式:「LAN Drivers」在 光碟(若搭售)中或使用以下連結直接下 載:

[https://www.realtek.com/zh-tw/](https://www.realtek.com/zh-tw/component/zoo/category/network-interface-controllers-10-100-1000m-gigabit-ethernet-usb-3-0-software) [component/zoo/category/network](https://www.realtek.com/zh-tw/component/zoo/category/network-interface-controllers-10-100-1000m-gigabit-ethernet-usb-3-0-software)[interface-controllers-10-100-1000m](https://www.realtek.com/zh-tw/component/zoo/category/network-interface-controllers-10-100-1000m-gigabit-ethernet-usb-3-0-software)[gigabit-ethernet-usb-3-0-software](https://www.realtek.com/zh-tw/component/zoo/category/network-interface-controllers-10-100-1000m-gigabit-ethernet-usb-3-0-software) 請依步驟進行安裝:

- 1. 安裝符合您系統的 LAN 驅動程式。
- 2. 按兩下驅動程式即可安裝,然後依照 Windows 指示繼續安裝。
- 3. 完成安裝時將顯示「成功」。
- 4. 您必須在完成安裝後重新啟動電腦。
- 5. 現在您將能在您的程式安裝清單中看 見「Realtek USB Ethernet Network Adapter」。
- 6. 建議您定期造訪以上網站連結以檢查是 否可使用最新的更新驅動程式。

# 註

如有需要,請撥打 Philips 服務專線取得 Mac 位址複製工具。

#### **5 USB** 集線器

本顯示器的 USB 集線器/連接埠會在睡眠 及關機模式期間停用,以符合國際節能標 準。

連接的 USB 裝置將無法在此狀態下運作。 若要將 USB 功能永久設為「開」狀態,請 進入 OSD 選單,選擇「USB 待機模式」, 並切換至「開」狀態。

#### **6 USB** 充電

本顯示器的 USB 連接埠具備標準電源輸出 功能,部分連接埠則具備 USB 充電功能 (可透過電源圖示 USB 識別)。這類連接 埠可用來對智慧型手機或外接式硬碟等裝 置充電。必須維持顯示器電源開啟才能使 用此功能。

特定 Philips 顯示器會在進入「睡眠」模式 後(白色電源 LED 閃爍)中斷供電或停止 對裝置充電。發生此情形時,請進入 OSD 選單並選擇「USB Standby Mode」, 然後將功能切換到「開」模式(預設為 「關」)。之後即使螢幕進入睡眠模式, 仍可持續啟用 USB 供電及充電功能。

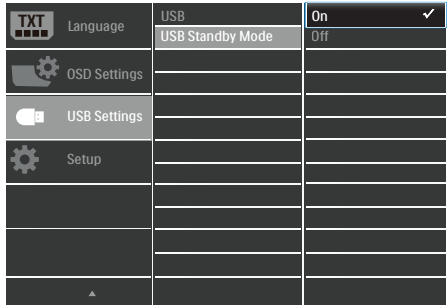

# 註

若在任何時間以電源開關關閉螢幕,所有 USB 連接埠將停止供電。

#### ① 警告:

無線滑鼠、鍵盤及耳機等 USB 2.4Ghz 無 線裝置可能會受到 USB3.2 Gen2 裝置高速 訊號的干擾,導致無線傳輸的效率降低。 發生此問題時,請嘗試下列措施降低干擾 效果。

- 盡量使 USB2.0 接收器遠離 USB3.2 Gen2 連接埠。
- 使用標準 USB 延長線或 USB 集線器增 加無線接收器與 USB3.2 Gen2 連接埠 之間的空間。

# <span id="page-8-0"></span>2.2 操作顯示器

**1** 控制按鈕的說明

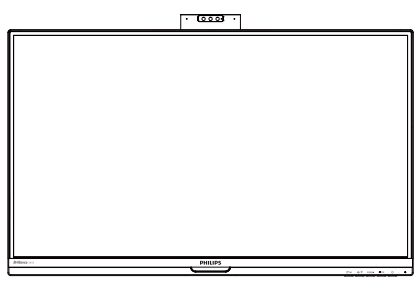

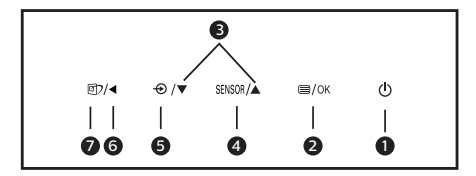

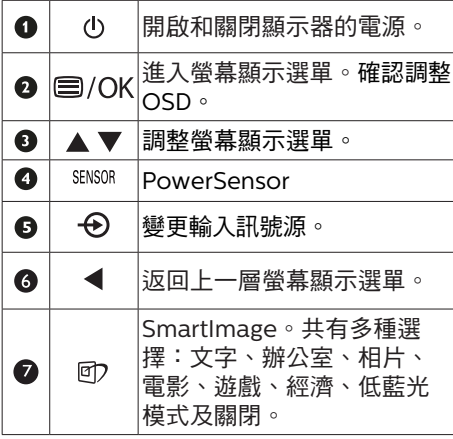

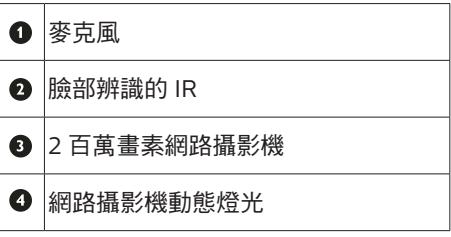

## **3** 螢幕顯示選單說明

什麼是螢幕顯示 (OSD) 選單?

螢幕顯示選單 (OSD) 是所有 Philips LCD 顯示器都具有的功能, 方便使用者透過螢 幕上的說明視窗,直接調整螢幕效能或選 擇顯示器的功能。下圖為方便使用者進行 設定的螢幕顯示選單介面:

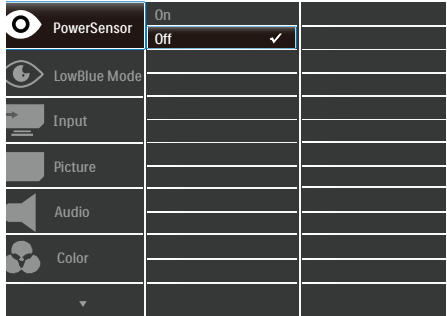

#### 控制按鍵的簡要基本說明

在上圖所顯示的 OSD 中,使用者可以按下 顯示器前基座上的▼▲按鈕移動游標,並按 OK(確定)按鈕確認選擇或變更。

# 註

本顯示器著眼於 ECO 設計配置「DPS」 並預設設定為「開」模式:螢幕會看似偏 暗。若要使用最佳亮度,請進入 OSD 並將 「DPS」設為「關」模式。

#### 螢幕顯示選單

下圖為螢墓顯示選單的總體結構圖,可作 為之後進行各種調整之參考。

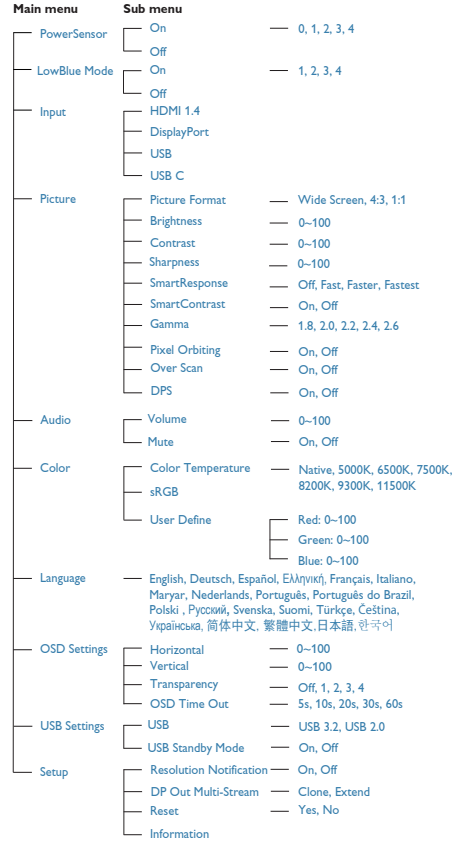

# **4** 解析度變更通知

本顯示器的設計可在使用原始解析度 1920 x 1080 @ 60 Hz 的情況下發揮最佳效能。 顯示器以不同解析度開機時,畫面上會顯 示提示訊息:最佳顯示解析度為 1920 x 1080 @ 60Hz。

如果要關閉原始解析度提示訊息,請在螢 幕顯示選單的「Setup(設定)」中進行設 定。

# 註

做為 USB 顯示器使用時,最高解析度僅支 援 1920 x 1080 @ 60Hz。

**5** 實際功能

傾斜

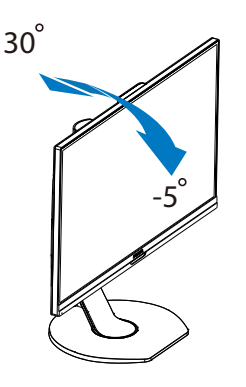

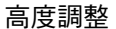

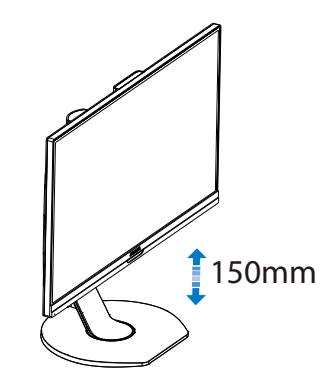

垂直轉動

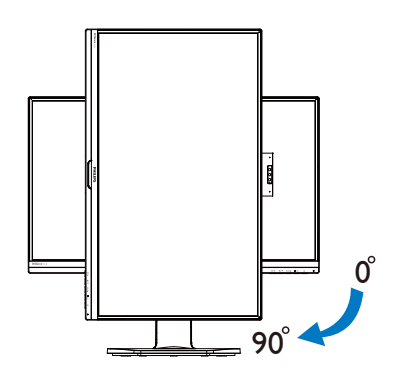

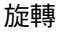

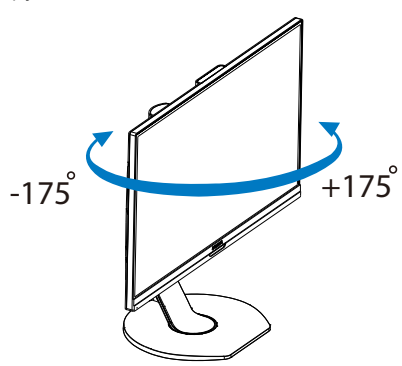

# <span id="page-11-0"></span>2.3 移除 VESA 安裝用的底座組立

開始拆卸顯示器底座時,請遵循下列說明 操作,以免造成任何損壞或導致人身傷 害。

1. 將顯示器底座延伸至最大高度。

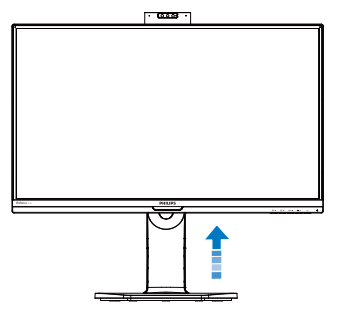

2. 將顯示器面朝下放在平面上。小心不要 刮傷或損壞螢幕。接下來,抬起顯示器 底座。

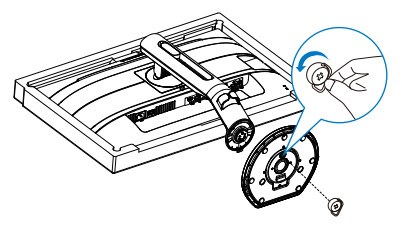

3. 按住釋放鈕,同時傾斜支架,使其滑 出。

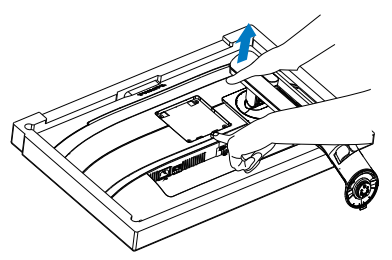

# 註

本顯示器可使用 100mm x 100mm VESA 相容安裝介面。VESA 固定螺絲 M4。如需 壁掛安裝,務必聯絡製造商。

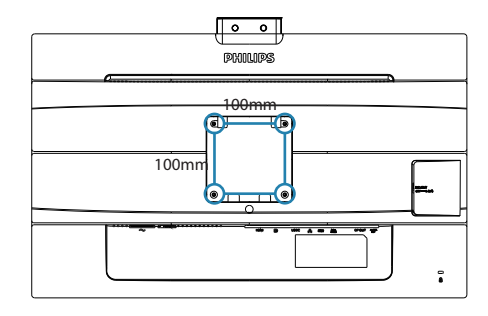

<span id="page-12-0"></span>3. 內建的 Windows Hello™ 彈出式網路攝影 機

# **1** 這是什麼?

Phillips 創新、安全的網路攝影機會在您需 要時彈出,並在您不使用時安全地縮回顯 示器內。網路攝影機也配備用於 Windows Hello 臉部辨識的先進感應器,讓您在不到 2 秒內輕鬆登入 Windows 裝置,比密碼快 3 倍。

**2** 如何啟用 Windows Hello™ 彈出式網 路攝影機

Philips 顯示器配備 Windows Hello 網 路攝影機。只需將 USB 纜線從電腦連接 至此顯示器的「USB C」連接埠或「USB up」連接埠即可啟用。現在,只要在 Windows10 完成 Windows Hello 的設 定,便可開始使用 Windows Hello 的網路 攝影機。請參閱 Windows 官網中的設定資 訊:[https://www.windowscentral.com/](https://www.windowscentral.com/how-set-windows-hello-windows-10) [how-set-windows-hello-windows-10.](https://www.windowscentral.com/how-set-windows-hello-windows-10)

請注意,必須使用 Windows 10 系統才能 設定 Windows Hello: 臉部辨識; 若使用 低於 Windows 10 的版本或 Mac OS,則 網路攝影機只能在沒有臉部辨識功能的情 況下運作。若使用 Windows7,則需要驅 動程式才能啟用網路攝影機。

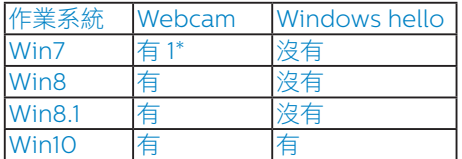

請依照步驟進行設定:

1. 按動此顯示器頂部中間的內置網路攝 像頭。

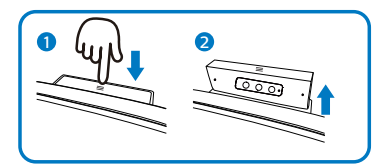

2. 將 USB 線從電腦連接至顯示器的 「USB C」連接埠。

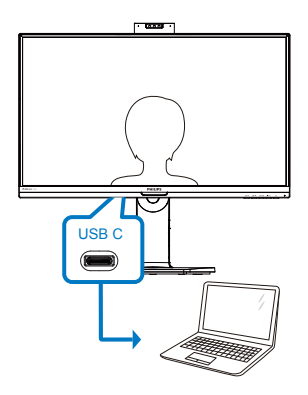

- 3. 在 Windows 10 設定 Windows Hello
	- a. 在設定應用程式中按一下 accounts(帳戶)。

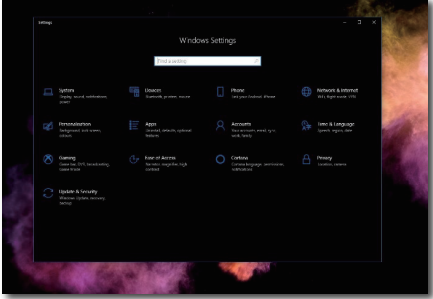

- b. 按一下側邊列中的sign-in options (登入選項)。
- c. 必須設定 PIN 碼才能使用 Windows Hello。新增後,Hello 選項將解鎖。

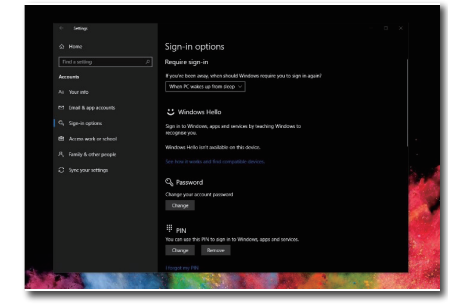

d. 您現在會在 Windows Hello 下看 到可設定的選項。

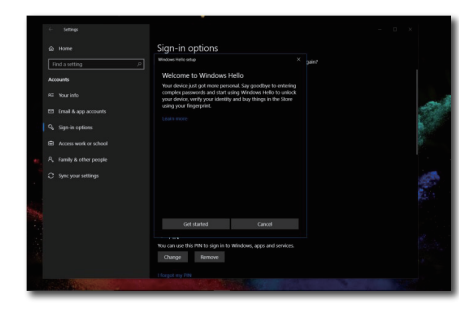

- e. 按一下「Get started.」(開始使 用)。設定完成。
- 註
- 1. 請務必前往 Windows 官方網站取得最 新資訊, EDFU 中的資訊如有變更, 恕 不另行通知。
- 2. 不同地區的電壓不同,使用網路攝影機 時,不一致的電壓設定可能會導致水波 紋。請讓電壓設定與所在地區的電壓相 同。

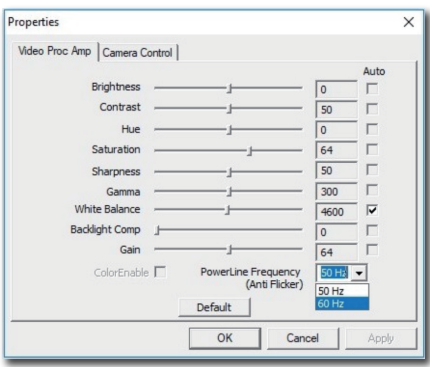

# <span id="page-14-0"></span>4. USB 銜接顯示器簡介

Philips USB 銜接顯示器具備通用連接埠複 製功能,方便使用者輕鬆地連接筆記型電 腦及呈現清晰畫面。

只需使用單一 USB 纜線即可從筆記型電腦 連線至網路以及傳輸資料和影音資訊。

另外,USB Type-C 連接埠可用來銜接以 增加供電量。銜接顯示器搭載 DisplayLink Technology, 提供向前及向後相容 USB 的能力,方便使用者使用各款最新型筆記 型電腦。

# 4.1 如何透過 USB C 轉 C 纜線操作 USB 銜接顯示器?

只需將 USB C 轉 C 纜線從顯示器連接至筆 記型電腦即可。如此即可透過 USB C 纜線 傳輸影音資訊、資料、連網以及供電。

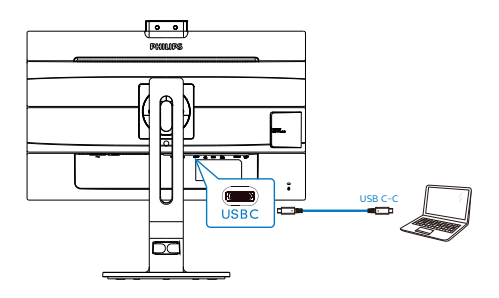

註 請確認來源裝置是否能透過 USB Type C 轉 C 纜線相容 DP Alt Mode。

# 4.2 如何透過 USB C 轉 A 纜線操作 USB 銜接顯示器?

**1** 若您的筆記型電腦沒有 USB C 連接 埠,請將 USB C 轉 A 纜線從此顯示器連 接至筆記型電腦,之後靜待兩分鐘。筆記 型電腦必須連線至網路,才會自動安裝 DisplalyLink 軟體。亦可透過下列步驟安 裝 DisplayLink 軟體。

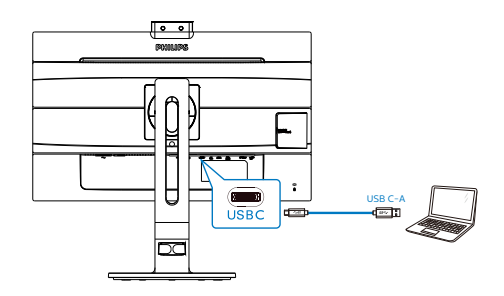

DisplayLink 安裝程序:

1. 按兩下 CD 光碟中的或從 Philips 網站 支援頁面取得的 Setup.exe 檔案。

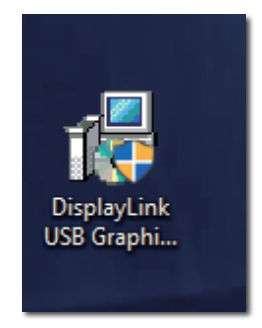

2. 系統將彈出使用者帳戶控制面板。 按一下「Yes」(是)以安裝 DisplayLink Graphics 適用的 DisplayLink 軟體。

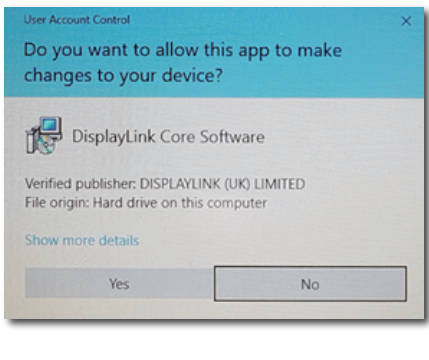

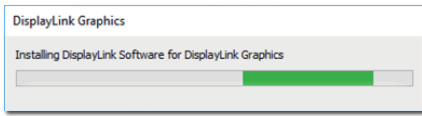

3. 按一下「Install」(安裝)以開始安 装 DisplayLink。安裝完成後,按一下 「Finish」(完成)。

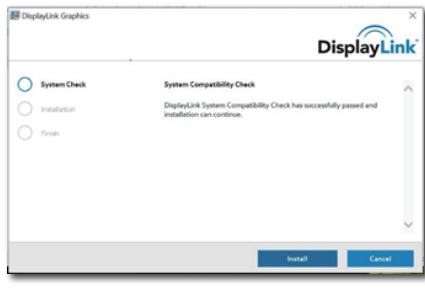

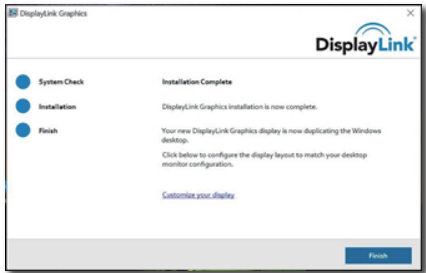

4. 安裝作業完成後,筆記型電腦必須重新 開機才能開使用 USB 銜接顯示器。 如需驗證安裝,請從系統檢查顯示卡。 若顯示顯示器的名稱,代表已成功安裝 DisplayLink 軟體。

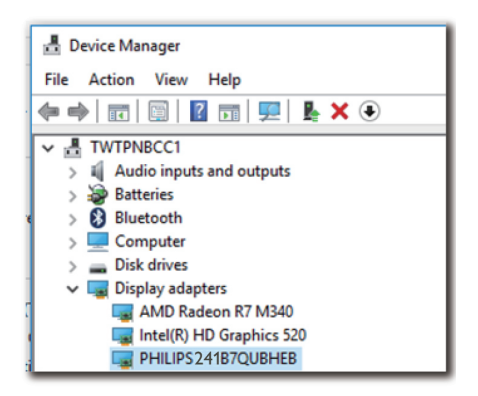

# **2** 控制顯示器

DisplayLink 軟體安裝完成後,工作列將顯 示圖示。您可透過此圖示存取 DisplayLink 管理員工能表。

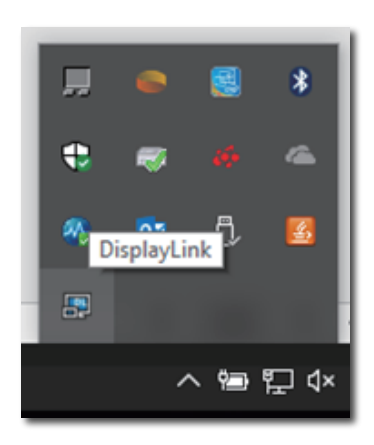

## **3** 設定音源

將 USB C 轉 A 纜線從顯示器連接至裝置 後,此 USB 銜接顯示器的音訊將成為預設 的音軌輸出。

1. 按一下 DisplayLink **- 2 周示,**再按 一下「Audio Setup」(音訊設定)。

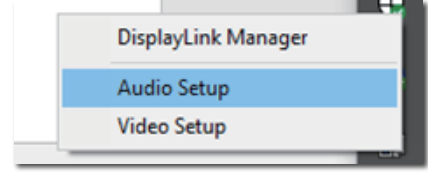

2. 此時彈出音效面板。此面板會顯示預設 音軌來自此銜接顯示器。

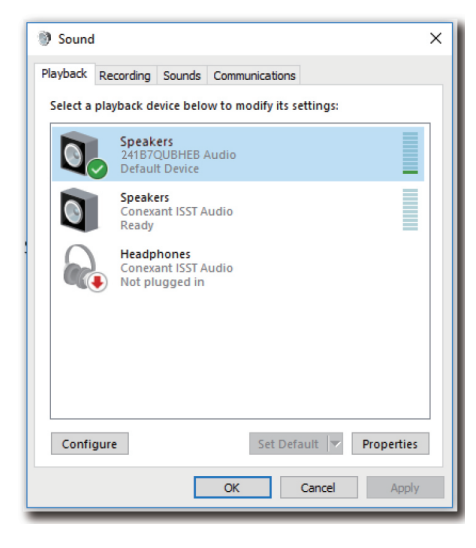

3. 若要變更輸出音源,請在音訊預設裝置 上按滑鼠右鍵,再按一下「Disable」 (停用),之後將切換到下一個音效輸 出裝置。若要切換回原音源,請在音源 上按滑鼠右鍵,然後按一下「Enable」 (啟用)。

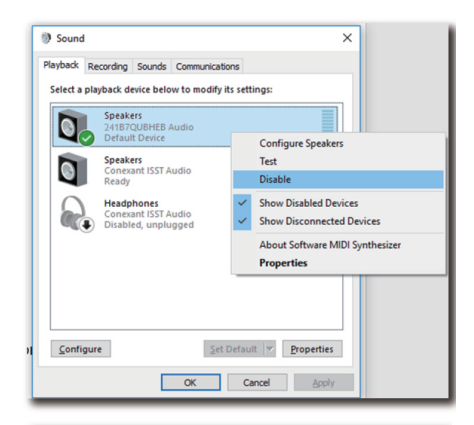

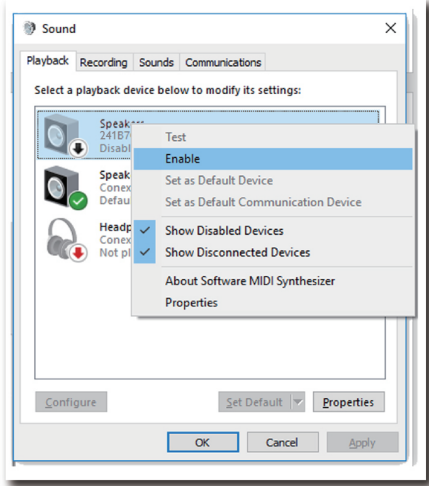

- **4** 設定 USB 銜接乙太網路
- 1. 開啟「Network Connections」(網路 連線)視窗,在開始功能表的搜尋方塊 中輸入「ncpa.cpl」:

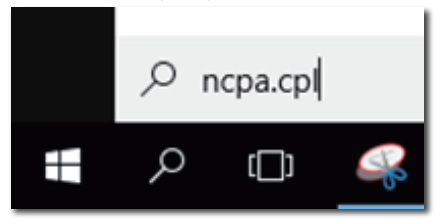

或是,進入控制台並選擇「Network and Sharing Center」(網路和共用中心)。

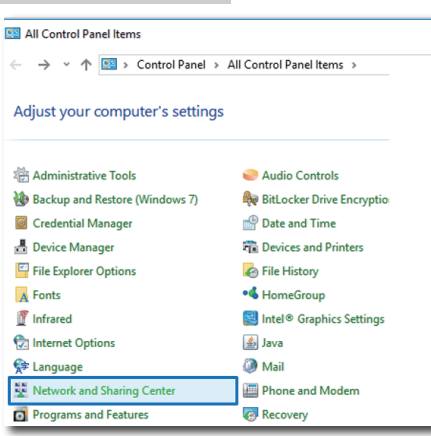

2. 此時開啟網路連線視窗。找出並 選擇「Realtek USB GbE Family Controller」做為偏好的網路來源。

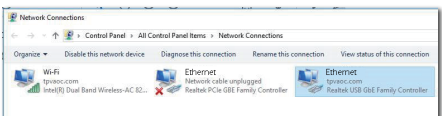

- 3. 在 Realtek USB GbE Family Controller 圖示上按滑鼠右鍵,再按一 下「Enable」(啟用),現在即可瀏 覽上網。
- **5** 供電

本 Philips 顯示器內建裝置供電用的 DC  $OUT$  接頭, 最高可輸出 65W。

若要將裝置充電,只需將 DC 電源線從此顯 示器連接至裝置即可。

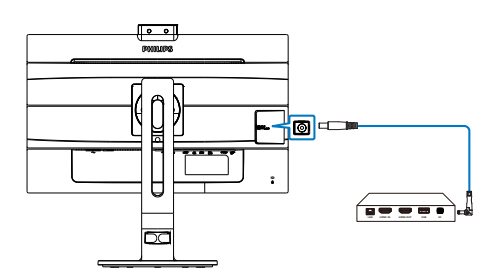

# 註

- 1. 此顯示器透過 DC OUT 連接埠供應 19V、最高 65W 的電源,支援 Intel NUC mini PC 及其他相容裝置。
- 2. 同時使用 USB-C 及 DC OUT 連接埠供 電時,USB-C 的功率將限制為 10W, DC OUT 連接埠則限制為 65W。 建議 一次僅使用其中一個連接埠進行充電, 以免功率受限。
- 3. DisplayLink 執行期間, DP Out 發生無 效的情況。.

# <span id="page-18-0"></span>5. 影像最佳化

# 5.1 SmartImage

## 這是什麼?

SmartImage 提供的預設值可依據不同內容 類型,透過即時動態調整亮度、對比度、 色彩和銳利度等方式最佳化顯示畫面。無 論是文字應用、展示影像或觀賞影片,飛 利浦 SmartImage 都能呈現最佳化至極致 的顯示器效能。

### 2 對我有何益處?

如果您需要讓顯示器能完美顯示您喜愛的 各類內容,SmartImage 軟體可即時動態調 整亮度、對比度、色彩及銳利度,進一步 提升顯示器的使用體驗。

#### 3 如何運作?

SmartImage 是飛利浦的獨家尖端技術, 能 分析畫面顯示的內容。只要您按下按鈕, SmartImage 即可根據您選取的情境即時動 態增強影像的對比度、色彩飽和度以及銳 利度,進而呈現更完美的影像。

4 如何啟用 SmartImage?

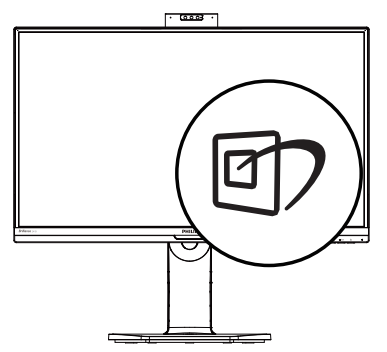

- 1. 在顯示器上按下 回 即可啟動 SmartImage。
- 2. 按住 ▼▲ 可切换 文字、辦公室、相 片、電影、遊戲、經濟、低藍光模式及 關閉。

3. SmartImage 選單畫面會在操作完成後 顯示 5 秒,您也可以按「OK (確定) 」加以確認。

共有多種選擇:文字、辦公室、相片、電 影、遊戲、經濟、低藍光模式及關閉。

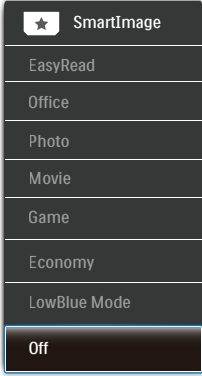

- EasyRead(文字):有助於提升使用 文書應用程式(如 PDF 電子書)時的 閱讀感受。 透過特殊的運算法,提升文 字內容的對比度以及邊緣銳利度,顯示 器會以最佳化處理提供無視覺壓力的閱 讀環境,包括調整顯示器的亮度、對比 以及色溫等處理。
- Office(辦公室):可增強文字並降低 亮度,提高清晰度並減輕眼睛的疲勞程 度。處理試算表、PDF 檔案、掃描文章 或其他一般辦公室應用程式時,此模式 可大幅提高清晰度和生產力。
- Photo(相片):此設定檔結合色彩飽 和度、動態對比度及銳利度增強功能, 可透過清晰而鮮明的色彩顯示相片和其 他影像,完全不會出現人工修改及退色 等瑕疵。
- Movie(影片):提高亮度、加深色彩 飽和度,同時運用動態對比度及絕佳的 銳利度顯示視訊中深色區域的每個細 節,但又不會使明亮區域發生褪色現 象,進而能夠持續呈現出生動自然的頂 級影像效果。
- Game(遊戲):此設定檔能夠啟動超 載迴路並使回應時間最佳化,減少螢幕 上快速移動物體的鋸齒狀邊緣,以及強

<span id="page-19-0"></span>化亮暗部分的對比度;從而為玩家帶來 最佳的遊戲體驗。

- Economy(省電):使用此設定檔時 會調整亮度、對比度,而且會將背光功 能微調成最適合日常辦公室應用的程 度,以減少耗電量。
- LowBlue 模式:LowBlue 模式可產生 賞心悅目的效果 研究顯示,紫外線會造 成眼睛受傷,LED 顯示器的短波長藍光 會導致眼睛受傷,長時間下來會影響視 力。 這是 Philips 為了健康而開發的功 能,LowBlue 模式設定採用智慧軟體 技術,可減少有害的短波藍光。
- Off(關閉):不使用 SmartImage 進 行最佳化。

# 註

Philips 低藍光模式、模式 2 遵循 TUV 低藍 光認證, 您只需按下快速鍵 @ 接著按 ▲ 選 擇低藍光模式就能使用此模式,請參見以 上 SmartImage 選擇步驟。

# 5.2 SmartContrast

這是什麼?

這是一項獨一無二的技術,能動態分析畫 面顯示內容,進而自動最佳化顯示器的對 **比度比例,讓您能觀看到最高的清晰度,** 盡情享受觀賞的樂趣;此項技術可強化背 光功能,讓影像呈現更清晰、生動與明亮 的效果,亦可調暗背光,清楚顯現出黑暗 背景中的影像。

### 2 對我有何益處?

無論是哪一種的內容類型,您都需要看得 清楚、舒適。SmartContrast 能動態控制 對比度並調整背光,既可呈現清晰、明亮 的遊戲畫面與視訊影像,又能顯示清楚易 讀的辦公文件文字。只要減少顯示器的耗 電量,您不但可以節省能源成本,還能延 長顯示器的使用壽命。

## 3 如何運作?

SmartContrast 啟動後就會即時分析畫面 顯示的內容,並且調整色彩及控制背光深 淺。此項功能可動態強化對比度,讓您在 觀賞影片或玩遊戲時能獲得絕佳的娛樂體 驗。

# <span id="page-20-0"></span>6. PowerSensor™

# 1 如何渾作?

- PowerSensor 採用對人體無害的「紅 外線」訊號,用以偵測前方是否有使用 者存在。
- 使用者在顯示器前方時,顯示器將依照 預設的設定值(即 Brightness(亮度) 、Contrast(對比度)、Color(色 彩)等)正常運作。
- 以顯示器設為 100% 亮度為例,若使 用者離開座位,且人不在顯示器前方 時,顯示器會自動降低耗電量,最多可 達 80%。

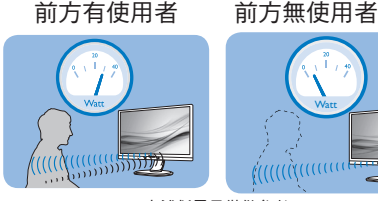

Watt

上述耗電量僅供參考

# 2 設定

### 預設設定

PowerSensor 會偵測顯示器前方 30 至 100 公分(12 至 40 英寸)以及左右 5 度 的範圍內是否有使用者存在。

# 自訂設定

若您想在上述位置以外的地方使用顯示 器,請調高訊號強度以提升偵測效率; 偵測訊號的強度會隨設定值增減。為使 PowerSensor 能有效運作並順利完成偵 測,請您在顯示器正前方的正確位置進行 操作。

- 若您會在顯示器前方 100 公分(40 英 寸)以外之處操作,請使用偵測距離可 達 120 公分(47 英寸)的最強偵測訊 號。(設定 4)
- 由於部分深色布料會吸收紅外線訊號, 因此當使用者穿著黑色或深色服飾時, 即使人位於顯示器前方 100 公分(40 英寸)的範圍內,也請加強訊號強度。

## 快速鍵 あんしゃ 感應器有効距離

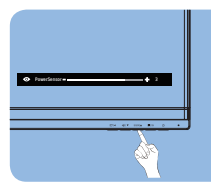

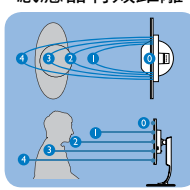

# 橫向/直向模式

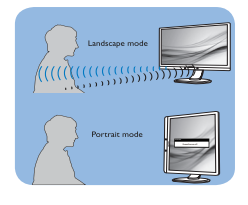

以上圖片僅供參考,可能與本機型外觀略有不同。

# 3 如何調整設定

如果 PowerSensor 無法正確在預設範圍內 外作用,請依照下列方式微調偵測功能:

- 按 PowerSensor 快速鍵。
- 您將會找到調整列。
- 將 PowerSensor 偵測值調整為 「Setting 4(設定 4)」,再按 「OK(確定)」。
- 測試新設定,確認 PowerSensor 能否 正確偵測您目前所在位置。
- PowerSensor 功能僅能在橫向 模式(水平位置)中使用。開 啟 PowerSensor 後,若以直向模 式(90 度/垂直位置)使用顯示 器,PowerSensor 便會自動關閉; 而在顯示器恢復為預設的橫向位置 後,PowerSensor 則會自動開啟。

# 註

## 手動選擇 PowerSensor 模式時, PowerSensor 會在重新進行調整或恢 復預設模式前維持強制啟用狀態。 若 PowerSensor 對顯示器周遭的動作過於敏 感,請調低訊號強度。請保持乾淨的感應 器鏡頭,若感應器鏡頭有污垢,請用酒精 擦拭以避免降低偵測距離。

# <span id="page-21-0"></span>7. Daisy-chain 菊鏈功能

Daisy-chain 菊鏈功能允許連接多台顯示器

本 Philips 顯示器配備 DisplayPort 1.2 介 面,允許利用 Daisy-chain 菊鏈方式連接 多台顯示器。現在您可使用一條纜線以菊 鏈方式連接,並使用多台顯示器。

如何顯示菊輪鍊

- 從筆記型電腦連接 DisplayPort 纜線至 DP 連接埠
- 若要使用菊輪鍊連接第 2 顯示器, 請從第一顯示器 DP 輸出連接埠連接 DisplayPort 纜線至 DP 連接埠
- 重複以上步驟後,您即可以菊輪鍊連接 多部顯示器
- 請參閱下表了解多部顯示器鏈結的數量

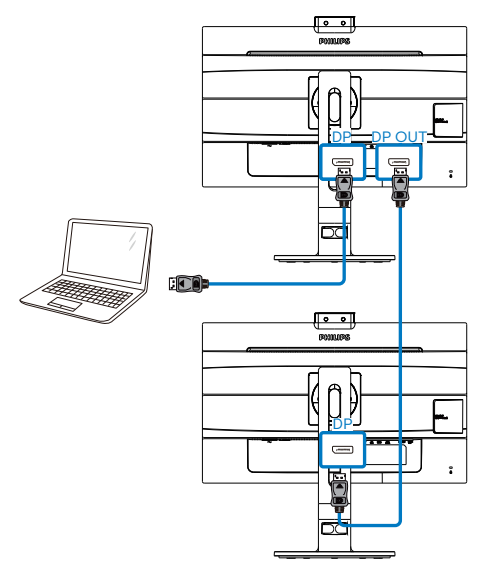

# 註

1. 能否使用多種配置以菊鏈方式連接多 台顯示器,視您顯示卡的能力而定。您的 顯示器配置將根據您的顯示卡能力而有不 同。請與您的顯示卡廠商確認並務必更新 顯示卡驅動程式。

2. 使用菊輪鍊連接時共可使用兩種模式: 「複製」及「擴充」,進入下列 OSD 手 動路徑即可選擇:OSD / Setup(設定) / DP Out Multi-Stream(DP 輸出多重 串流) / Clone(複製)、Extend(擴 充)。

3. 若您用菊鏈串接數台顯示器,我們建議 您手動進入 OSD 將 USB 設定為 USB2.0, 享受最佳解析度,若設定為 USB3.2 Gen2,解析度可能會降低。

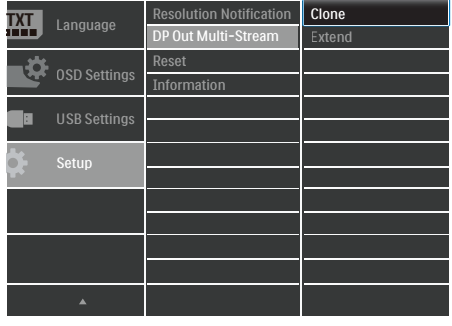

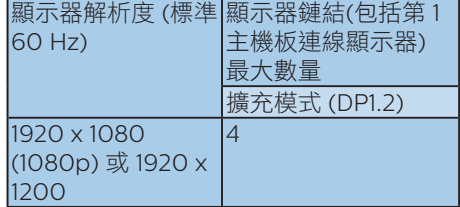

# <span id="page-22-0"></span>8. 技術規格

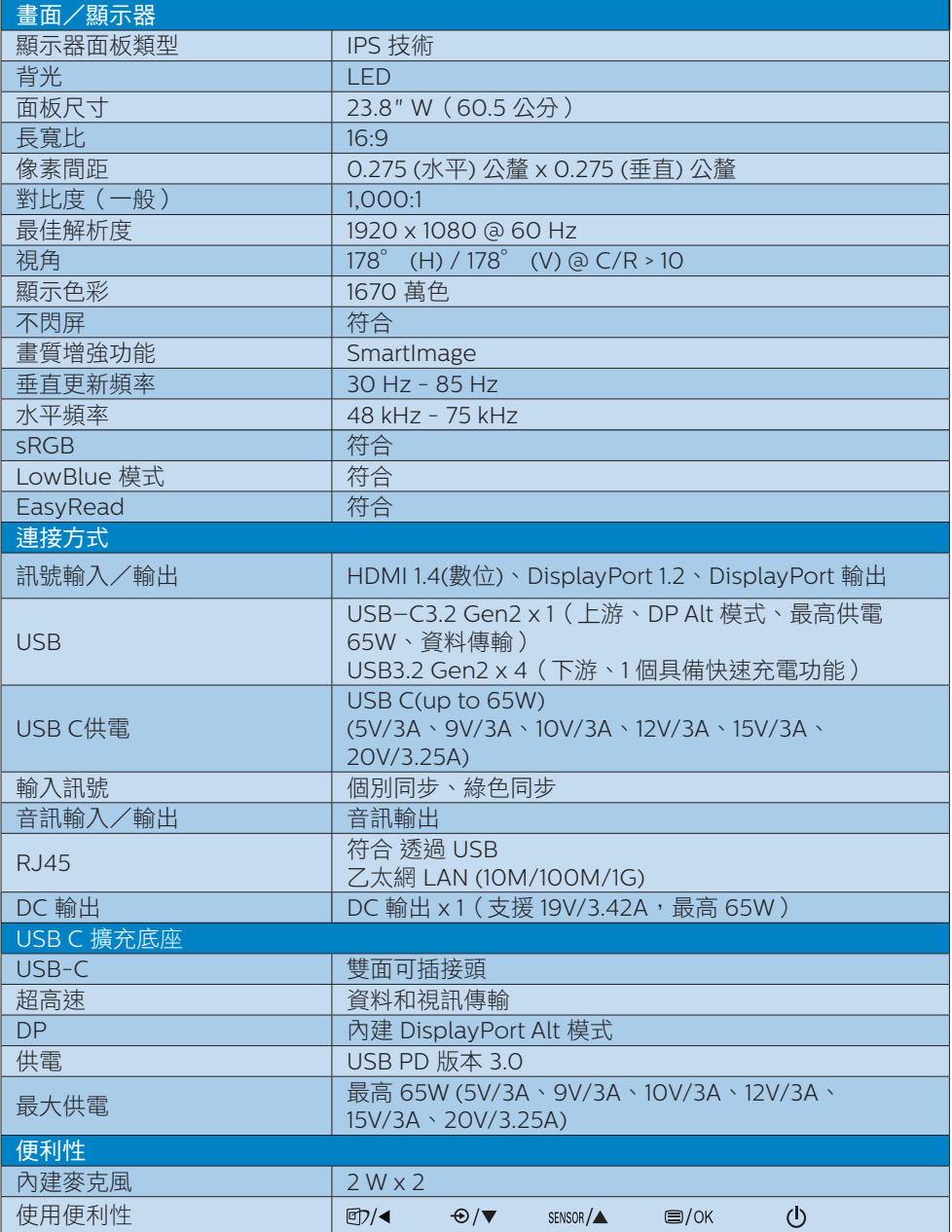

8. 技術規格

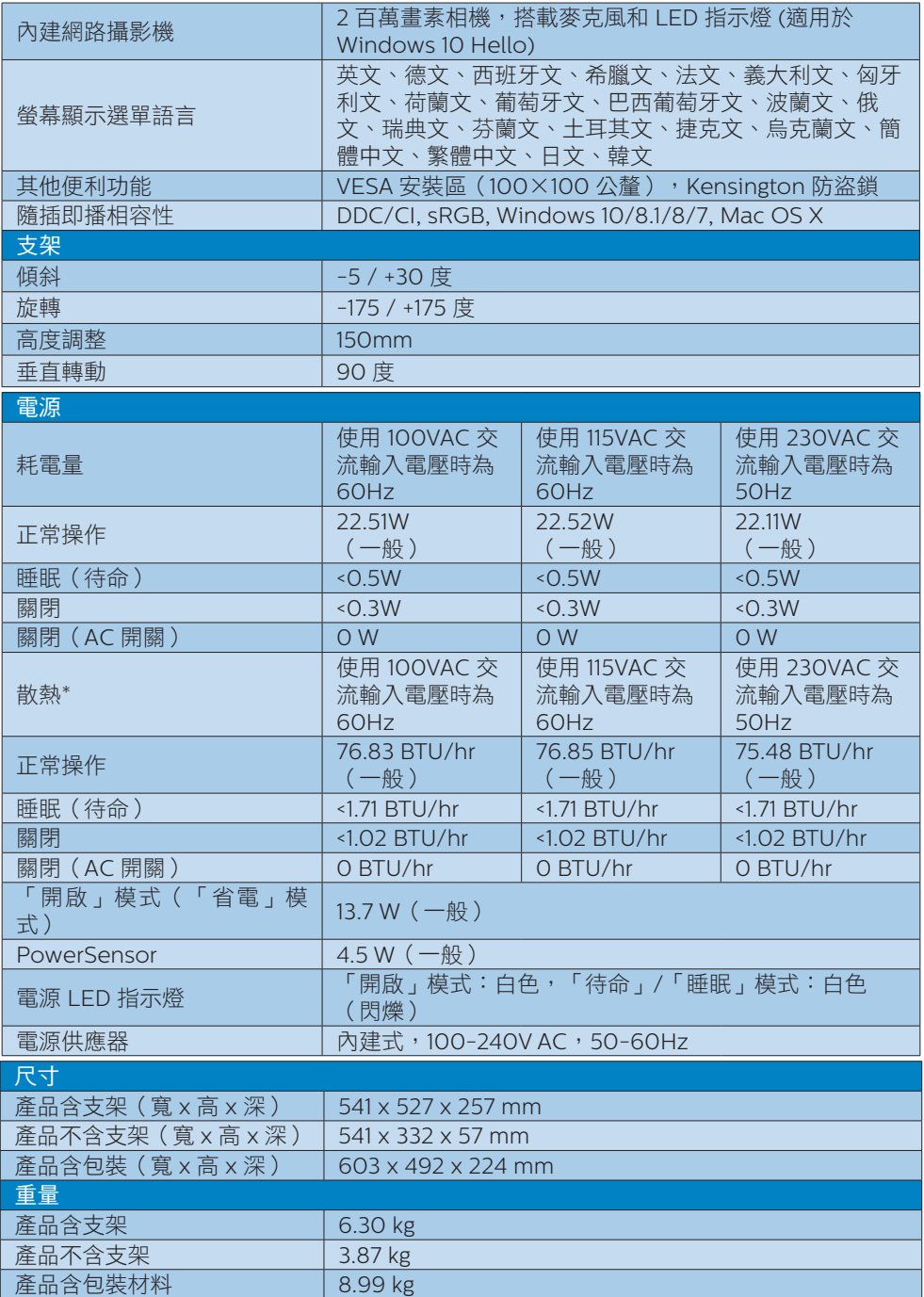

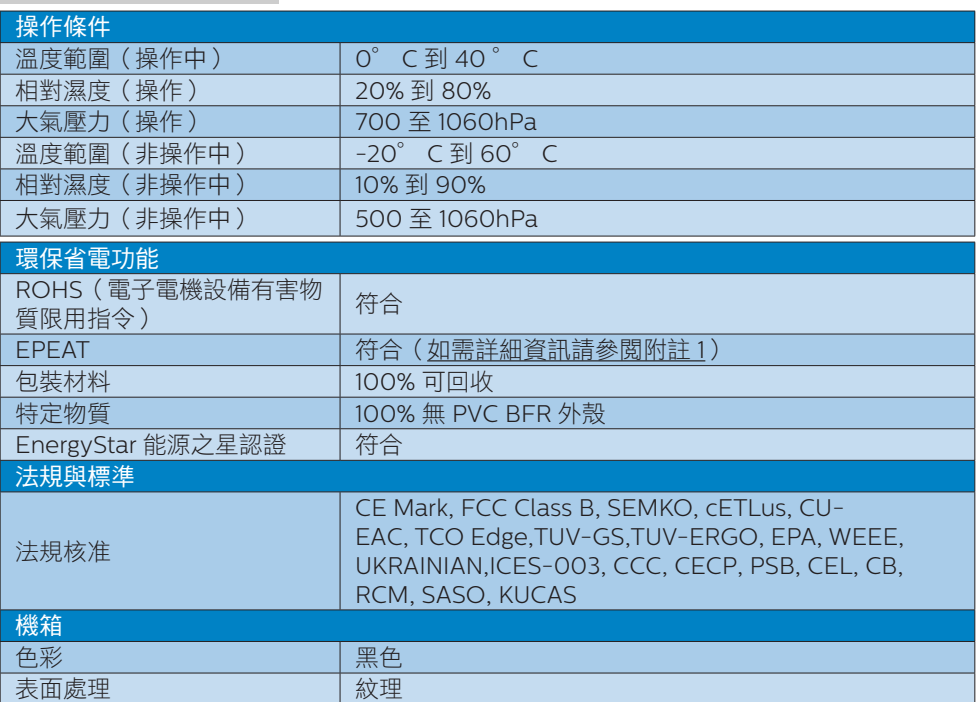

# 註

- 1. EPEAT 金獎或銀獎僅在飛利浦註冊產品的所在地有效。有關所在國家的註冊狀態,請瀏 覽 [www.epeat.net](http://www.epeat.net)。
- 2. 本項資料如有變動,恕不另行通知。請至 [www.philips.com/support](http://www.philips.com/support) 下載最新版型錄。
- 3. 需要通過USB C-C或USB A-C電纜(當您的資料傳輸是通過HDMI / DP)來啟用USB對 接。

<span id="page-25-0"></span>8. 技術規格

# 8.1 解析度與預設模式

# 最大解析度

1920 x 1080 @ 75 Hz(數位輸入)

# 2 建議解析度

1920 x 1080 @ 60 Hz(數位輸入)

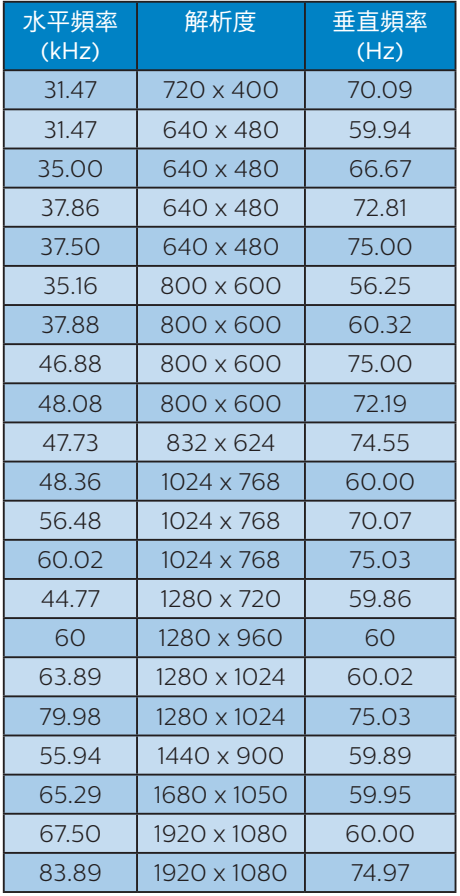

# 註

請注意,使用 1920 x 1080 @ 60Hz 的原 始解析度時,顯示器可達到最佳效能。為 呈現最佳的顯示品質,請遵循此解析度建 議。

# **3** Display Link USB 顯示器計時功能

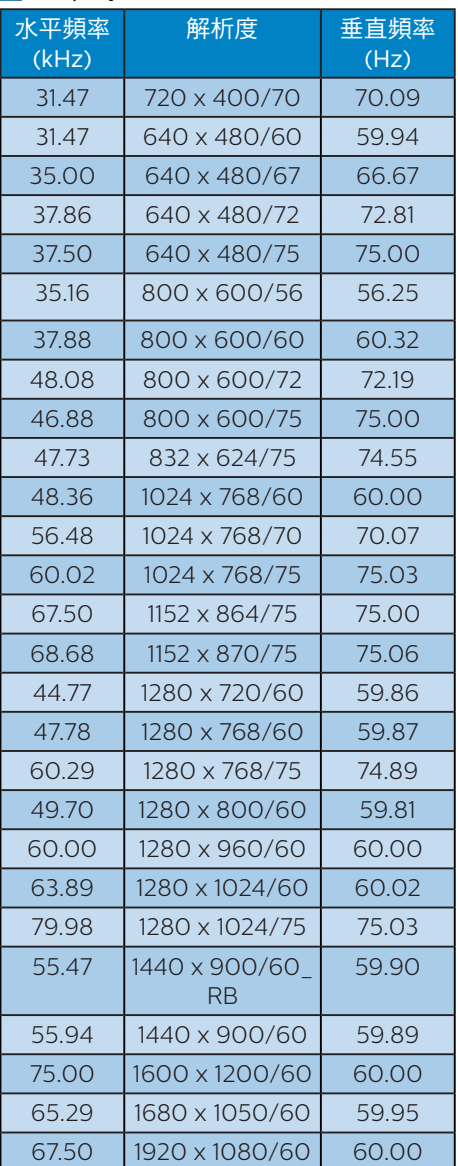

# <span id="page-26-0"></span>9. 電源管理

如果您的電腦中裝有符合 VESA DPM 規範 的顯示卡或軟體,顯示器可在未使用時自 動減少耗電量。只要偵測到鍵盤、滑鼠或 其他輸入裝置的輸入動作,顯示器就會自 動「喚醒」。下表顯示此項自動省電功能 的耗電量和訊號:

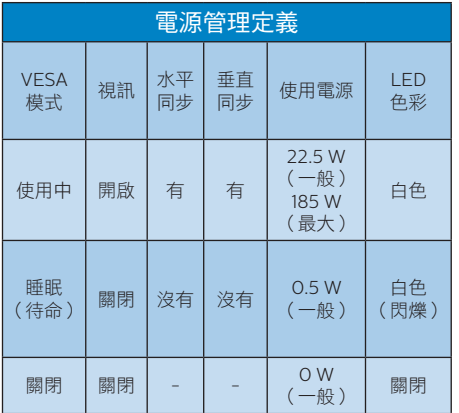

下列為測量本顯示器耗電量時採用的設 定。

- 原始解析度:1920 x 1080
- 對比度:50%
- 亮度:90%
- 色溫:6500k(使用全白模式)

# 註

本項資料如有變動,恕不另行通知。

# <span id="page-27-1"></span><span id="page-27-0"></span>10. 客戶服務與保固

# 10.1 飛利浦平面顯示器像素瑕疵規 定

飛利浦致力於提供最優質的產品。本公司 運用同業中最先進的製造程序,實行嚴格 的品質管理。不渦,有時平面螢幕顯示器 的 TFT 顯示器面板也會出現像素或次像素 瑕疵的情形,此為無法完全避免的現象。 儘管沒有任何廠商能保證所有的螢幕皆無 像素瑕疵,但是飛利浦保證任何顯示器, 若出現超過不可接受的瑕疵量,必將根據 保固範圍提供維修或替換服務。此須知將 說明不同種類的像素瑕疵,以及規定每一 種類可接受的瑕疵水準。為符合獲得維修 或替換保固服務的條件,TFT 顯示器面 板上的像素瑕疵量必須超過這些可接受水 準。例如:顯示器的次像素瑕疵率不得超 過 0.0004%。此外,由於特定像素瑕疵種 類或組合比其他更引人注意,飛利浦將對 此種瑕疵訂定更高的品質標準。本規定全 球適用。

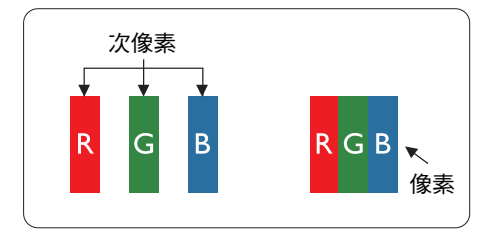

## 像素和次像素

一個像素(或稱圖像元素)由三個屬於紅 綠藍主顏色的次像素組成。許多像素在一 起形成一個圖像。像素中的所有次像素全 部亮起時,三個有色次像素會合成為單一 白色像素。全部變暗時,三個有色次像素 則會合成為單一黑色像素。其他類的明暗 次像素組合則會合成為其他顏色的單個像 素。

#### 像素瑕疵種類

像素和次像素瑕疵會在螢幕上以不同形式 出現。像素瑕疵分為兩種,而每一類又細 分為多種次像素瑕疵。

## 亮點瑕疵

亮點瑕疵就是始終亮著或「開啟」的像素 或次像素。也就是說,亮點是顯示器顯示 暗色圖形時,會突顯出來的次像素。以下 是亮點瑕疵的幾種類型。

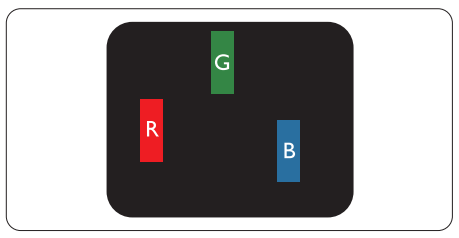

一個亮起的紅綠藍次像素。

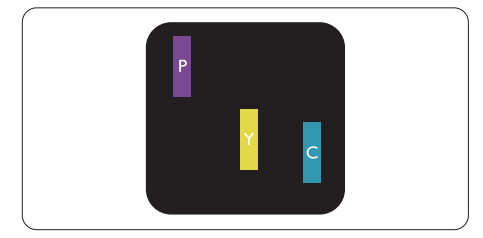

- 二個亮起的相鄰次像素:
- 紅 + 藍 = 紫
- 紅 + 綠 = 黃
- 綠 + 藍 = 氰(淺藍)

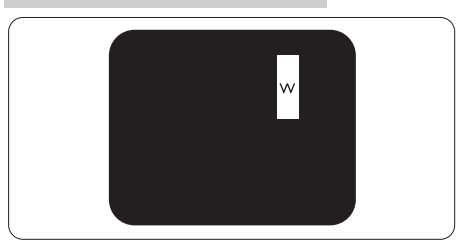

三個亮起的相鄰次像素(一個白色像 素)。

# 註

紅色或藍色亮點必須比周圍亮 50% 以上, 而綠色亮點則比周圍亮 30%。

# 黑點瑕疵

黑點瑕疵就是始終暗著或「關閉」的像素 或次像素。也就是說,暗點是顯示器顯示 亮色圖形時,會突顯出來的次像素。以下 是黑點瑕疵的幾種類型。

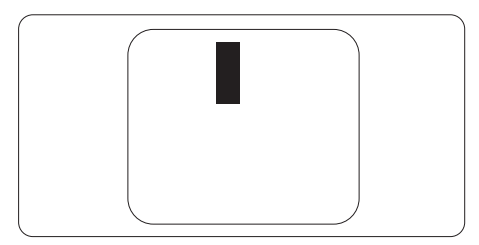

# 緊湊像素瑕疵

由於彼此相鄰的同類像素和次像素瑕疵更 引人注意,飛利浦同樣制訂了緊湊像素瑕 疵的容許規格。

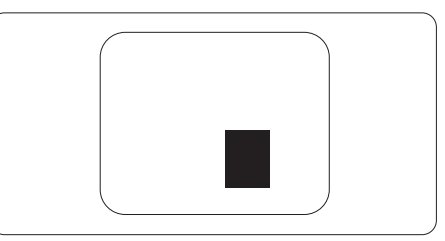

# 像素瑕疵容許規格

飛利浦平面顯示器的 TFT 顯示器面板必 須有超過下表所列容許規格的像素和次像 素,才符合保固期間的像素瑕疵維修或替 換條件。

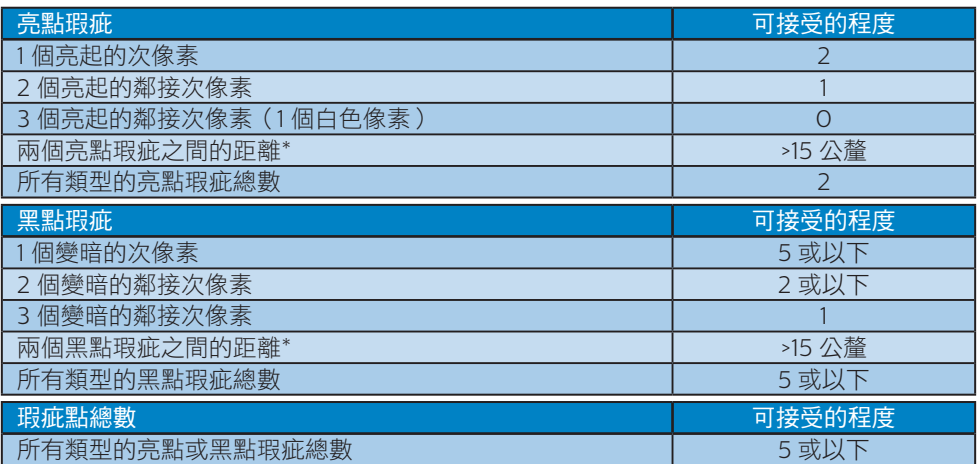

# 註

1 或 2 個鄰近次像素瑕疵= 1 點瑕疵。

# <span id="page-30-0"></span>10.2 客戶服務與保固

如需保固範圍資訊及當地的其他支援需求,請上網站 <www.philips.com/support> 瞭解詳細 資訊,或電洽當地的Philips客戶服務中心。

關於延長保固,如果您想延長一般保固期,本公司的認證服務中心有提供過保服務套件。

如果您想使用此服務,請在原購買日期 30 天內選購此服務。 在延長保固期間,本服務包含 到府收送及維修服務,不過使用者應負責所有相關費用。

如果本公司的認證服務中心於延長保固套件生效期間進行必要的維修工作,我們將盡可能為 您提供替代解決方案,直到您購買的延長保固期到期為止。

如需詳細資訊,請聯絡Philips客戶服務代表或當地的服務中心(請查閱客服專線)。

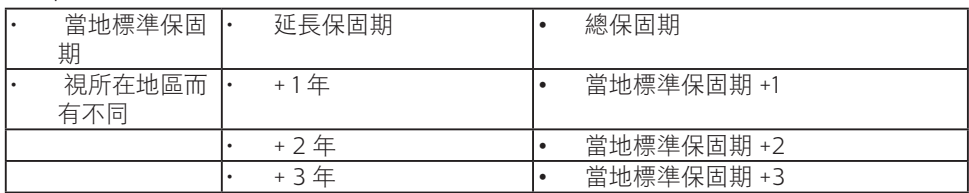

Philips客戶服務中心聯絡電話如下所列。

\*\*需要原購買及延長保固購買證明。

註

1. 請參閱重要資訊手冊,以了解 Philips 網站支援頁面上的各地區服務熱線資訊。

2. 自原本購買日期算起至少 3 年或停產 1 年後為止,均提供備品,可供產品維修使用。

# <span id="page-31-1"></span><span id="page-31-0"></span>11. 疑難排解與常見問答集

# 11.1 疑難排解

本頁資訊適用於解決使用者可自行修正的 問題。嘗試下列所有解決方法後,如問題 仍持續發生,請與飛利浦客戶服務代表聯 絡。

#### ■ 一般堂見問題

沒有畫面(電源 LED 未亮起)

- 請確認已將電源線插入電源插座及顯示 器背面。
- 首先,請確認顯示器正面的電源按鈕位 置為「OFF(關閉)」,再將按鈕按至 「ON(開啟)」位置。

沒有畫面(電源 LED 呈現白色)

- 請確認已開啟電腦電源。
- 請確認已將訊號線正確連接至電腦。
- 請確認顯示器纜線連接端的針腳沒有彎 折現象。若發生此現象,請修復或更換 纜線。
- 「Energy Saving(節能)」功能可能 已啟動。

## 螢幕顯示

**Check cable connection** 

- 請確認已將顯示器纜線正連接至電腦。 (另請參閱《快速安裝指南》)。
- 請檢查顯示器纜線的針腳是否發生彎折 現象。
- 請確認已開啟電腦電源。

## 自動按鈕無作用

• 自動功能僅適用於 VGA 類比模式。如 果您對結果不滿意,可透過螢幕顯示選 單手動調整。

# 註

自動功能不適用於 DVI 數位模式(無必 要)。

明顯冒煙或出現火花

- 請勿執行任何疑難排解步驟
- 立即停止顯示器主電源的供電,以策 安全。
- 請立即聯絡飛利浦客戶服務代表。

#### 2 影像問題

## 影像沒有置中

- 請使用「OSD Main Controls(螢幕顯 示選單主控制項)」中的「Auto(自 動)」調整影像位置。
- 請使用「OSD Main Controls(螢幕顯 示選單主控制項)」中 Setup(設定) 的「Phase/Clock(相位/時脈)調 整影像位置。此功能僅適用於 VGA 模 式。

#### 螢幕上的影像會振動

• 請檢查訊號線是否已確實插入顯示卡或 電腦。

#### 出現閃爍的垂直條紋

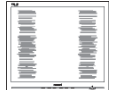

- 請使用「OSD Main Controls(螢幕顯 示選單主控制項)」中的「Auto(自 動)」調整影像。
- 請使用「OSD Main Controls(螢幕 顯示選單主控制項)」中 Setup(設 定)的 Phase/Clock (相位/時脈) 消除垂直條紋。此功能僅適用於 VGA 模式。

#### 出現閃爍的水平條紋

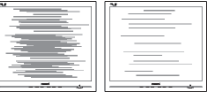

- 請使用「OSD Main Controls(螢幕顯 示選單主控制項)」中的「Auto(自 動)」調整影像。
- 請使用「OSD Main Controls(螢幕 顯示選單主控制項)」中 Setup(設 定)的 Phase/Clock (相位/時脈)

<span id="page-32-0"></span>消除垂直條紋。此功能僅適用於 VGA 模式。

#### 影像模糊不清或太暗

- 請在「On-Screen Display(螢幕顯示 選單)」調整對比度及亮度。
- 關閉電源後會出現「殘影」、「灼影」或 「鬼影」。
- 長時間連續顯示靜止或靜態影像會導致 螢幕產生「灼影」現象,此現象亦稱為 「殘影」或「鬼影」。「灼影」、「殘 影」或「鬼影」是 LCD 面板技術中的 普遍現象。在大多數情況下,電源關閉 一段時間後,「灼影」、「殘影」或「 鬼影」就會逐漸消失。
- 不使用顯示器時,請務必啟動動態螢幕 保護程式。
- 如果 LCD 顯示器會顯示靜止的靜態內 容,則請務必啟動會定期更新畫面的應 用程式。
- 若無法啟動螢幕保護程式或定期執行螢 幕重新整理程式,將導致嚴重的「灼 影」、「殘影」或「鬼影」現象,且不 會消失更無法修復。上述的損壞不包含 在保固範圍內。

影像扭曲變形。文字模糊不清或無法辨 識。

• 請將電腦的顯示解析度設為顯示器建議 螢幕原始解析度所使用的模式。

螢幕出現綠色、紅色、藍色、黑色及白色 的圓點

- 殘留圖點是現代液晶技術的正常特性, 如需瞭解詳細資訊,請參閱像素規定。
- \* 「開啟電源」光線太強, 令人十分困擾
- 您可以在「OSD Main Controls(螢 幕顯示選單主控制項)」的電源「LED Setup(LED 設定)」中調整「power on(開啟電源)」光線。

如需進一步的協助,請參閱「重要資訊說 明書」中的「服務聯絡」資訊,並聯絡 Philips 客服代表。

\* 功能因顯示器而異。

- 11.2 一般常見問答集
- 問題 1: 安裝顯示器時, 如果螢幕顯示 「Cannot display this video mode(無法顯示此視訊模 式)」, 該怎麼辦?
- 答: 本顯示器的建議解析度為:1920 x 1080 @ 60 Hz。
- 拔下所有纜線,再將電腦接到您先前使 用的顯示器上。
- 在 Windows「Start(開始)」功 能表中選取「Settings(設定)」/ 「Control Panel(控制台)」。選 取「Control Panel(控制台)」視 窗中的「Display(顯示)」圖示。 選取「Display(顯示)」控制台中 的「Settings(設定值)」標籤。在 「Settings(設定值)」標籤下的 「desktop area(桌面區域)」方塊 中,將滑桿移到 1920 x 1080 像素。
- 開啟「Advanced Properties(進階內 容)」並將「Refresh Rate(更新頻 率)」設為 60 Hz,再按一下「OK( 確定)」。
- 重新啟動電腦並重複步驟 2 和 3,確 認已將電腦設為 1920 x 1080 @ 60 Hz。
- 將電腦關機、拔除與舊顯示器之間的 連線,然後重新接上 Philips LCD 顯示 器。
- 依序開啟顯示器和電腦的電源。
- 問題 2: 何為LCD 顯示器的建議更新頻 率?
- 答: LCD 顯示器的建議更新頻率是 60 Hz,若螢幕出現任何干擾情形, 您最高可將更新頻率設為 75 Hz, 看看能否改善干擾情形。
- 問題 3: 光碟中的 .inf 和 .icm 檔案是什 麼? 如何安裝驅動程式(.inf 和  $i$ cm $)$  ?
- 答: 這些是顯示器使用的驅動程式檔 案。 請按照使用手冊中的說明安 裝驅動程式。 當您初次安裝顯示 器時,您的電腦可能會要求您安

裝顯示器驅動程式(.inf 和 .icm 檔案)或插入驅動程式磁片。 請 依照說明插入本套件內附贈的光 碟片。接著就會自動安裝顯示器 驅動程式 (.inf 和 .icm files)。

#### 問題 4: 如何調整解析度?

- 答: 可用的解析度同時取決於您的顯 示卡驅動程式及顯示器。您可以 在 Windows®「Control Panel (控制台)」下的「Display properties(顯示內容)」中選取 需要的解析度。
- 問題 5: 透過 OSD 調整顯示器,卻造成設 定值一團混亂,該怎麼辦?
- 答: 只需按確定按鈕,然後選取 「Reset(重設)」即可全部恢復 至原廠設定。
- 問題 6: LCD 螢幕經得起刮傷嗎?
- 答: 一般來說,建議您不要讓面板表 面受到強力撞擊,同時要避免尖 銳物品或鈍器刮傷面板表面。拿 起顯示器時,請勿用力壓迫面板 表面, 否則可能會影響您的保固 權益。
- 問題 7: 如何清潔 LCD 表面?
- 答: 進行一般清潔時,使用乾淨的軟 布即可。若要進一步清潔,請使 用異丙醇。請勿使用其他溶劑, 例如乙醇、丙酮、己烷等。
- 問題 8: 我可以變更顯示器的色彩設定 嗎?
- 答: 可以,只要依照下列程序,您就 可以透過螢幕顯示選單的控制按 鈕變更色彩設定。
- 按「OK(確定)」顯示螢幕顯示選 單。
- 按「向下箭頭」選取「Color(色彩) 」選項,再按「OK(確定)」進入色 彩設定,一共有下列三種設定。
	- 1. Color Temperature (色溫): 共有多種設定值,包括 Native、

5000K、6500K、7500K、 8200K、9300K 和 11500K。將 範圍設定為 5,000K 時,面板會 顯示帶「暖色的紅白色調」;而 11,500K 色溫則會產生帶「冷色的 藍白色調」。

- 2. sRGB:這是一種標準設定,可確 保在不同裝置(如數位相機、顯示 器、印表機、掃描器等)之間正確 交換色彩資訊。
- 3. User Define(使用者定義):使用 者可調整紅、綠、藍三種顏色,自 行選擇其偏好的色彩設定。

## 註

測量物體受熱時散發的光線色彩。此量測 值以絕對刻度(克氏溫度)表示。2004K 等較低的克氏溫度是紅色;9300K 等較高 溫度則是藍色。6504K 的中間溫度則是白 色。

- 問題 9: 我可以將 LCD 顯示器連接到任何 PC、工作站或 Mac 嗎?
- 答: 有。所有 Philips LCD 顯示器皆 完全相容於標準 PC、Mac 及工 作站。若要將顯示器連接到 Mac 系統,您可能需要使用纜線轉接 器。如需詳細資訊,建議您與飛 利浦業務代表聯絡。
- 問題 10: Philips LCD 顯示器是否支援隨 插即用功能?
- 答: 可以,顯示器相容於 Windows 10/8.1/8/7、Mac OSX 的隨插即 用功能。
- 問題 11: LCD 面板中的殘影、灼影或 鬼影是什麼?
- 答: 長時間連續顯示靜止或靜態影像 會導致螢幕產生「灼影」現象, 此現象亦稱為「殘影」或「鬼 影」。「灼影」、「殘影」或 「鬼影」是 LCD 面板技術中的 普遍現象。在大多數情況下,電 源關閉一段時間後,「灼影」、 「殘影」或「鬼影」就會逐漸消

失。

不使用顯示器時,請務必啟動動 態螢幕保護程式。 如果 LCD 顯示器會顯示靜止的靜 態內容,則請務必啟動會定期更 新畫面的應用程式。

## 警告

若無法啟動螢幕保護程式或定期執行螢幕 重新整理程式,將導致嚴重的「灼影」、 「殘影」或「鬼影」現象,且不會消失更 無法修復。上述的損壞不包含在保固範圍 內。

- 問題 12: 為什麼我的顯示器不能顯示清晰 文字,而是顯示鋸齒狀字元?
- 答: 使用 1920 x 1080 @60 Hz 的原 始解析度時,LCD 顯示器可達到 最佳效能。若要達到最佳顯示器 效能,請使用此解析度。
- 問題 13: 如何解鎖/鎖定快速鍵?
- 答: 請按住 1 / OK 10 秒鐘,即可解 鎖/鎖住快速鍵。此動作將會讓 顯示器出現「注意」訊息,告知 解鎖/鎖定狀態,如以下圖解所 示。

Monitor controls unlocked

**Monitor controls locked** 

- 問題 14: 我從筆記型電腦的「USB Type C」接頭投影至此螢幕時,螢幕 未顯示任何畫面?
- 答: 本螢幕的 USB C 連接埠具有接 收及傳送電力、資料和視訊的能 力。 請確認您的筆記型電腦/裝 置 USB Type C 接頭支援資料傳 輸以及視訊輸出用的 DP ALT 模 式。 請確認是否必須透過筆記型 電腦 BIOS 啟用功能,或是使用 其他軟體套件才能啟用傳輸/接 收功能。
- 問題 15: 為什麼我的筆記型電腦無法透過 此螢幕的 USB Type C 連接埠充 電?
- 答: 本螢幕的 USB C 連接埠具有輸 出電力以對筆記型電腦/裝置充 電的能力。但是,並非所有筆記 型電腦或裝置皆具有透過 USB Type C 連接埠充電的能力。 請 確認您的筆記型電腦/裝置能 使用充電功能。 您使用的 USB Type C 連接埠可能僅有資料傳輸 功能。若您的筆記型電腦/裝置 支援 USB Type C 連接埠充電功 能,請確認您已透過系統 BIOS 或其他軟體套件(視需要)啟用 此功能。您的筆記型電腦/裝置 製造商可能規定必須購買原廠專 用電源配件。 在此情況下,螢幕 可能無法辨別並將封鎖 Philips USB Type C 充電功能。 這並非 Philips 螢幕發生故障。 請參閱 您筆記型電腦或裝置的詳細操作 手冊並聯絡製造廠商。
- 問題 16: 我想用 USB C-A 連接線增強集 線器的功能,但總是出現快顯 訊息,請問該如何停止顯示此訊 息?
- 答: 此訊息為 USB Billboard, 但隼 線器的功能仍然正常。若要停止 顯示此訊息,請聯絡來源裝置的 供應商。

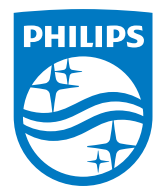

2019 © TOP Victory Investment Ltd. 版權所有。

本產品由Top Victory Investment Ltd. 製造販售。Top Victory Investment Ltd. 為本產品之相關保證人。Philips 及 Philips 盾 形標章為 Koninklijke Philips N.V. 的註冊商標,經授權使用。

規格如有變動,恕不另行通知。

版本:M7241BUHE1L